## **LZOF Series**

## User's Manual

NO. G03-LZ0F-F

Revision: 1.0

Release date: January 11, 2022

#### Trademark:

\* Specifications and Information contained in this documentation are furnished for information use only, and are subject to change at any time without notice, and should not be construed as a commitment by manufacturer.

## **Environmental Protection Announcement**

Do not dispose this electronic device into the trash while discarding. To minimize pollution and ensure environment protection of mother earth, please recycle.

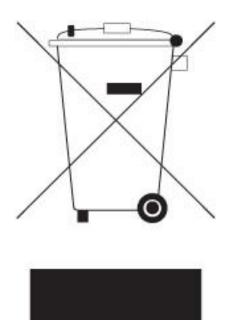

## **TABLE OF CONTENT**

| ENVIRONMENTAL SAFETY INSTRUCTIONii<br>USER'S NOTICEiv |    |
|-------------------------------------------------------|----|
| MANUAL REVISION INFORMATION                           |    |
| ITEM CHECKLIST                                        |    |
| CHAPTER 1 INTRODUCTION OF THE MOTHERBOARD             | -  |
| 1-1 FEATURE OF MOTHERBOARD                            |    |
| 1-2 SPECIFICATION                                     |    |
| 1-3 LAYOUT DIAGRAM                                    | j. |
| CHAPTER 2 HARDWARE INSTALLATION                       |    |
| 2-1 JUMPER SETTING7                                   | ,  |
| 2-2 CONNECTORS AND HEADERS1                           | 1  |
| 2-2-1 CONNECTORS1                                     | 1  |
| 2-2-2 HEADERS1                                        | 7  |
| CHAPTER 3 INTRODUCING BIOS                            |    |
| 3-1 ENTERING SETUP                                    | 4  |
| 3-2 BIOS MENU SCREEN                                  | 5  |
| 3-3 FUNCTION KEYS                                     | 6  |
| 3-4 GETTING HELP                                      | 6  |
| 3-5 MENU BARS                                         | 6  |
| 3-6 MAIN MENU                                         | 7  |
| 3-7 ADVANCED MENU2                                    | 8  |
| 3-8 CHIPSET MENU                                      | 0  |
| 3-9 SECURITY MENU                                     | 3  |
| 3-10 BOOT MENU                                        | 5  |
| 3-11 SAVE & EXIT MENU                                 | 6  |

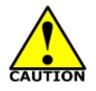

## **Environmental Safety Instruction**

- Avoid the dusty, humidity and temperature extremes. Do not place the product in any area where it may become wet.
- 0 to 40 centigrade is the suitable temperature. (The temperature comes from the request of the chassis and thermal solution)
- Generally speaking, dramatic changes in temperature may lead to contact malfunction and crackles due to constant thermal expansion and contraction from the welding spots' that connect components and PCB. Computer should go through an adaptive phase before it boots when it is moved from a cold environment to a warmer one to avoid condensation phenomenon. These water drops attached on PCB or the surface of the components can bring about phenomena as minor as computer instability resulted from corrosion and oxidation from components and PCB or as major as short circuit that can burn the components. Suggest starting the computer until the temperature goes up.
- The increasing temperature of the capacitor may decrease the life of computer. Using the close case may decrease the life of other device because the higher temperature in the inner of the case.
- Attention to the heat sink when you over-clocking. The higher temperature may decrease the life of the device and burned the capacitor.

## **USER'S NOTICE**

COPYRIGHT OF THIS MANUAL BELONGS TO THE MANUFACTURER. NO PART OF THIS MANUAL, INCLUDING THE PRODUCTS AND SOFTWARE DESCRIBED IN IT MAY BE REPRODUCED, TRANSMITTED OR TRANSLATED INTO ANY LANGUAGE IN ANY FORM OR BY ANY MEANS WITHOUT WRITTEN PERMISSION OF THE MANUFACTURER.

THIS MANUAL CONTAINS ALL INFORMATION REQUIRED TO USE THIS MOTHER-BOARD SERIES AND WE DO ASSURE THIS MANUAL MEETS USER'S REQUIREMENT BUT WILL CHANGE, CORRECT ANY TIME WITHOUT NOTICE. MANUFACTURER PROVIDES THIS MANUAL "AS IS" WITHOUT WARRANTY OF ANY KIND, AND WILL NOT BE LIABLE FOR ANY INDIRECT, SPECIAL, INCIDENTAL OR CONSEQUENTIAL DAMAGES (INCLUDING DAMAGES FOR LOSS OF PROFIT, LOSS OF BUSINESS, LOSS OF USE OF DATA, INTERRUPTION OF BUSINESS AND THE LIKE).

PRODUCTS AND CORPORATE NAMES APPEARING IN THIS MANUAL MAY OR MAY NOT BE REGISTERED TRADEMARKS OR COPYRIGHTS OF THEIR RESPECTIVE COMPANIES, AND THEY ARE USED ONLY FOR IDENTIFICATION OR EXPLANATION AND TO THE OWNER'S BENEFIT, WITHOUT INTENT TO INFRINGE.

#### Manual Revision Information

| Reversion | <b>Revision History</b> | Date             |
|-----------|-------------------------|------------------|
| 1.0       | First Edition           | January 11, 2022 |

## **Item Checklist**

- Motherboard
- Cable(s)
- ☑ I/O Back panel shield

## Chapter 1

## Introduction of the Motherboard

## **1-1** Feature of Motherboard

- Onboard Intel<sup>®</sup> Tiger Lake-UP3 SoC serial processor
- Support 2\* DDR4 3200MHz SO-DIMM up to 64GB and dual channel function
- Integrated with 1\* Intel i225V Gigabit Ethernet LAN chip & 1\*Intel i219-LM Gigabit Ethernet LAN chip
- Support 2\* USB 3.2(Gen.2) & 7\* USB2.0 data transport demand
- Support 1\* SATAIII (6Gb/s) Devices & 1\* M.2 (M-key)
- Onboard 1\* M.2 E-key 2230 (USB2.0/PCIe x1) support CNVi
- Onboard 1\* M.2 B-key 3042/3052/6570 support 3G/4G/5G Module
- Support 1\* HDMI port & 1\* EDP & 1\* LVDS Output
- Support 2\* COM port (RS232/422/485) & 2\* COM port (RS232)
- Support Smart FAN function
- Supports ACPI S3 Function
- Support Watchdog Timer Technology

## **1-2 Specification**

| Spec           | Description                                                                                                    |  |  |
|----------------|----------------------------------------------------------------------------------------------------|--|--|
| Design         | • 5.5" form factor 8 layers; PCB size: 20.0x13.5cm                                                                  |  |  |
| Embedded CPU   | <ul> <li>Integrated Intel<sup>®</sup> Tiger Lake series CPU</li> </ul>                                              |  |  |
|                | * For detailed CPU support information please visit our website                                                     |  |  |
| Memory Slot    | <ul> <li>2* DDR4 SO-DIMM slot support 2* DDR4 3200MHz up to 64GB</li> </ul>                                         |  |  |
|                | <ul> <li>1* M.2 E-key 2230 slot supports CNVi (M2E)</li> </ul>                                                      |  |  |
| Expansion Slot | <ul> <li>1* M.2 B-key 3042/3052/6570 slot supports 3G/4G/5G Module</li> </ul>                                       |  |  |
|                |                                                                                                    |  |  |
| Storago        | <ul> <li>1* SATA III 6G/s connector</li> <li>1* M 2 M-key 2242/2280 slot (PCIe 4 0x4 interface) supports</li> </ul> |  |  |
| Storage        | <ul> <li>1* M.2 M-key 2242/2280 slot (PCIe 4.0x4 interface) supports<br/>NVMe (M2M)</li> </ul>                      |  |  |
|                | <ul> <li>Integrated with 1* Intel i225V Gigabit Ethernet LAN chip &amp; 1*</li> </ul>                               |  |  |
|                | Intel i219-LM Gigabit Ethernet LAN chip                                                                             |  |  |
| LAN Chip       | <ul> <li>Support Fast Ethernet LAN function of providing 10/100/2500</li> </ul>                                     |  |  |
|                | Mbps Ethernet data transfer rate                                                                                    |  |  |
| BIOS           | AMI 128M Flash ROM                                                                                                  |  |  |
|                | <ul> <li>1* 12~36V DC-in power jack</li> </ul>                                                                      |  |  |
|                | <ul> <li>2* COM port support RS232/422/485</li> </ul>                                                               |  |  |
|                | <ul> <li>2* USB 3.2 (Gen.2) ports</li> </ul>                                                                        |  |  |
|                | • 2* USB2.0                                                                                                    |  |  |
| Rear I/O       | <ul> <li>2* RJ-45 Lan Ports</li> </ul>                                                                              |  |  |
|                | <ul> <li>1* HDMI port</li> </ul>                                                                                    |  |  |
|                | <ul> <li>1* AT/ATX mode switch</li> </ul>                                                                           |  |  |
|                | <ul> <li>1* Power button</li> </ul>                                                                                 |  |  |
|                | <ul> <li>1* Front power button</li> </ul>                                                                           |  |  |
| Internal I/O   | • 1* 2.5" HDD Connector                                                                                             |  |  |
|                | <ul> <li>1* Front panel hearer</li> </ul>                                                                           |  |  |

| • | 1* Front panel audio header<br>1* 3W Speaker header<br>1* 9-Pin USB 2.0 header |
|---|--------------------------------------------------------------------------------|
| • | 1* 4-Pin USB 2.0/1.1 wafer for 1* USB 2.0/1.1 ports<br>1* SMBUS header         |
| • | 1* Mixture header support 2* USB2.0 & 1*ESPI & 16* GPIO                        |
|   | 2* Serial port headers support RS232<br>1* EDP connector                       |
| • | 1* LVDS connector                                                              |
|   | 1* Inverter connector                                                          |

## 1-3 Layout Diagram *Rear IO Diagram*

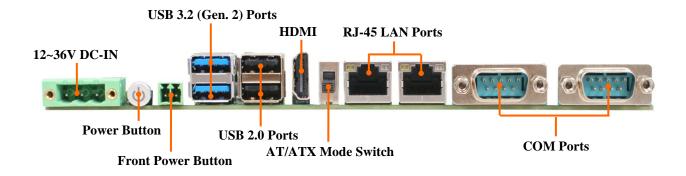

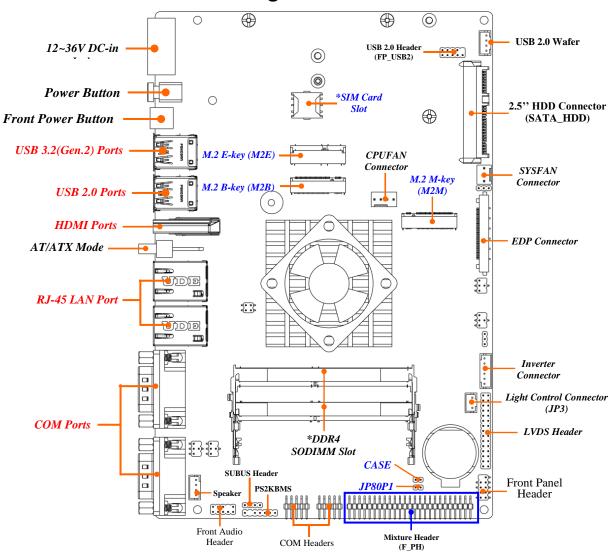

## Motherboard Internal Diagram-Front

Note: SIMCARD slot only work when compatible SIM card installed & 3G LAN card installed in M2B M.2 B-key slot.

## Motherboard Jumper Position

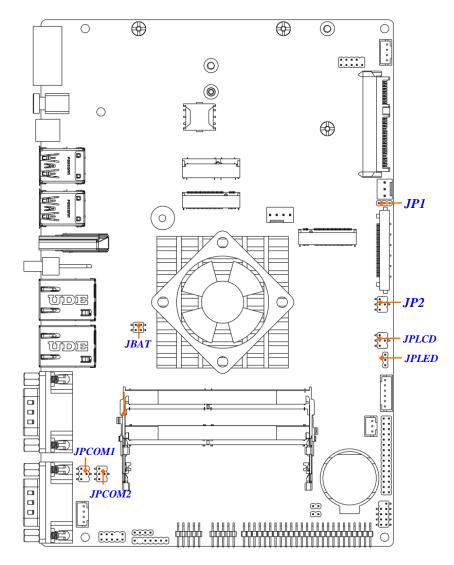

## Jumper

| Jumper | Name                                                | Description             |
|--------|-----------------------------------------------------|-------------------------|
| JP1    | EDP BACKLIGHT Power Select                          | 3-pin Block (2.0 pitch) |
| JP2    | EDP Panel Power Select                              | 4-pin Block (2.0 pitch) |
| JBAT   | PIN (1-2) = Clear ME_RTC<br>PIN (3-4) = Clear CMOST | 4-pin Block (2.0 pitch) |
| JPCOM1 | COM1 Port Pin9 Function Select                      | 4-pin Block (2.0 pitch) |
| JPCOM2 | COM2 Port Pin9 Function Select                      | 4-pin Block (2.0 pitch) |
| JPLCD  | LCD Panel Power Select                              | 4-pin Block (2.0 pitch) |
| JPLED  | LCD BACKLIGHT Power Select                          | 3-pin Block (2.0 pitch) |

## **Connectors**

| Connector | Name                                     |
|-----------|------------------------------------------|
| DCIN1     | 12~36V DC-in Power Jack                  |
| FPW       | Power Button                             |
| FPW_SW    | Power Button Jack                        |
| USB1      | USB 3.2 (Gen.2) Port Connector X2        |
| USB2      | USB 2.0 Port Connector X2                |
| HDMI      | HDMI Port Connector x 1                  |
| LAN1      | RJ-45 LAN Connector                      |
| LAN2      | RJ-45 LAN Connector                      |
| COM1      | RS232/422/485 Serial Port Connector x 1  |
| COM2      | RS232/422/485 Serial Port Connector x 1  |
| SATA_HDD  | 7+15 pin HDD Connector for 2.5" SATA HDD |
| EDP       | EDP Port Connector                       |
| SPEAK     | 3W Amplifier Connector                   |
| SIMCARD   | NANO card slot                           |
| FP_USB1   | USB 2.0 Wafer                            |
| CPUFAN    | FAN Connector                            |
| SYSFAN    | FAN Connector                            |
| JP3       | LVDS Light Control Connector             |

## **Headers**

| Header   | Name                               | Description              |
|----------|------------------------------------|--------------------------|
| JW FP    | Front Panel Header (PWR LED/ HD    | 9-pin Block (2.0 pitch)  |
| JVV_FF   | LED/Power Button /Reset)           |                          |
| FP_AUDIO | Audio Header X1                    | 9-pin Block (2.0 pitch)  |
| FP_USB2  | USB Header X1                      | 4-pin Block (2.0 pitch)  |
| SMBUS    | SMBUS Header                       | 4-pin Block (2.0 pitch)  |
| PS2KBMS  | PS2 Keyboard & Mouse Header        | 6-pin Block (2.0 pitch)  |
| COM3/4   | Serial Port Header                 | 9-pin Block (2.0 pitch)  |
| CASE     | Case Open Message Display Function | 2-pin Block (2.0 pitch)  |
| J80PORT  | GPIO/80 Port Function Select       | 2-pin Block (2.0 pitch)  |
| LVDS     | LVDS Header                        | 30-pin Block (2.0 pitch) |
| INVERTER | Inverter Header                    | 6-pin Block (2.0 pitch)  |
| F_PH     | Mixture Header X1                  | 50-pin Block (2.0 pitch) |

## Chapter 2 Hardware Installation

## 2-1 Jumper Setting

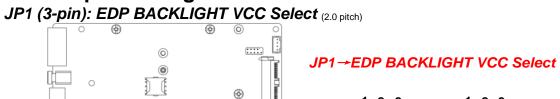

....

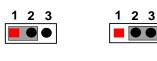

1-2 Closed:

**VCC= +5V** 

2-3 Closed: VCC= +12V

#### JP2 (4-pin): EPD Panel VCC Select (2.0 pitch)

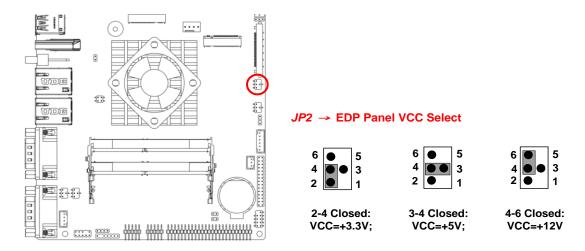

#### JPLED (3-pin): LCD BACKLIGHT VCC Select (2.0 pitch)

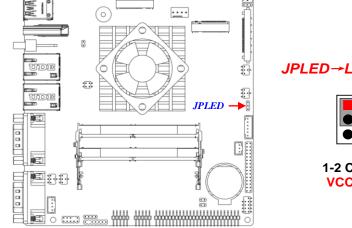

#### JPLED→LCD BACKLIGHT VCC Select

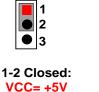

**2 3** 

2-3 Closed: VCC= +12V

#### JPLCD (4-pin): LCD Panel VCC Select (2.0 pitch)

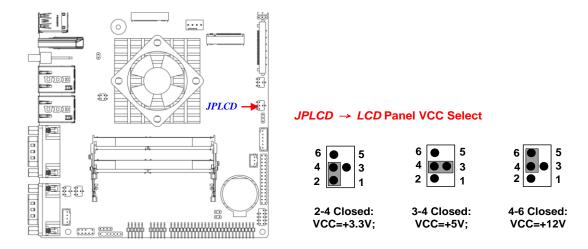

#### JPCOM1/2 (4-pin): COM1/COM2 Port Pin9 Function Select (2.0 pitch)

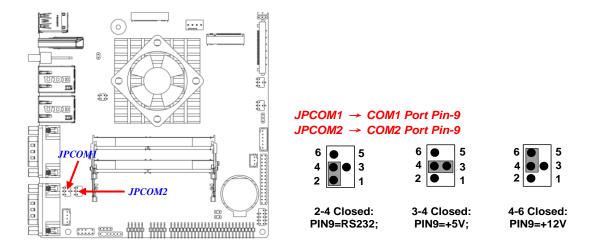

#### Pin (1-2) of JBAT (4-pin): Clear ME\_RTC (2.0 pitch)

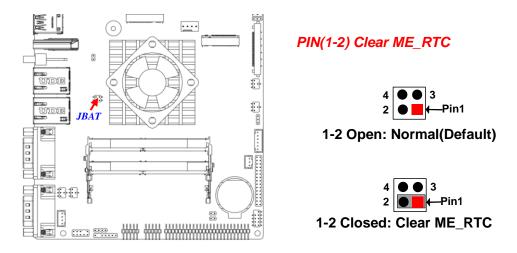

Pin (3-4) of JBAT (4-pin): Clear CMOS Setting (2.0 pitch)

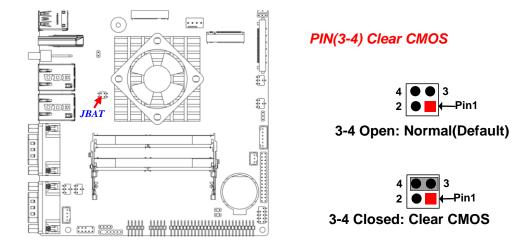

10

J80PORT (2-pin): GPIO Select (2.0 pitch)

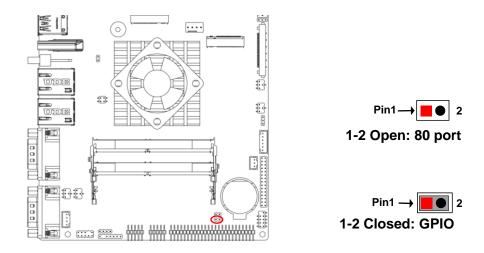

## 2-2-1 Connectors

## (1) Rear Panel Connectors

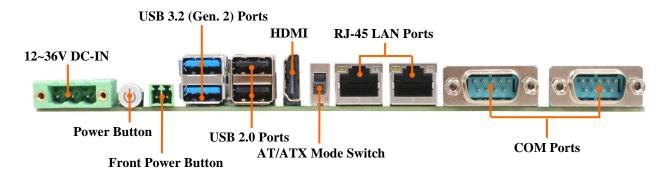

| Icon  | Name                         | Function                                                                                                    |  |
|-------|------------------------------|----------------------------------------------------------------------------------------------------|--|
| • 200 | 12~36V DC-in<br>Power Jack   | For user to connect compatible power adapter to provide power supply for the system.                                                                                                    |  |
| C     | Power Button                 | For user to turn on/off the system.                                                                                                    |  |
| 11    | Power Button<br>Jack         | For user to turn on/off the system.                                                                                                    |  |
|       | HDMI Port                    | To connect display device that support HDMI specification.                                                                                                    |  |
|       | AT/ATX Mode<br>Switch        | AT/ATX mode Supported at front side I/O switch.<br>– AT: Directly PWR on as Power input ready<br>– ATX: Press Button to PWR on after Power input ready<br>*Note: User can switch up for ATX Mode or switch<br>down for AT Mode. |  |
|       | RJ-45 LAN Port               | This connector is standard RJ-45 LAN jack for Network connection.                                                                                                    |  |
|       | USB 3.2 Ports                | To connect USB keyboard, mouse or other devices<br>compatible with USB specification. USB 3.2 ports supports<br>up to 10Gbps data transfer rate.                                                                                |  |
|       | USB 2.0 Ports                | To connect USB keyboard, mouse or other devices compatible with USB specification.                                                                                                    |  |
|       | RS232/422/485<br>Serial Port | Mainly for user to connect external MODEM or other devices that supports Serial Communications Interface.                                                                                                    |  |

#### (2) DCIN1(3-pin) : 12~36V DC-in Power Connector

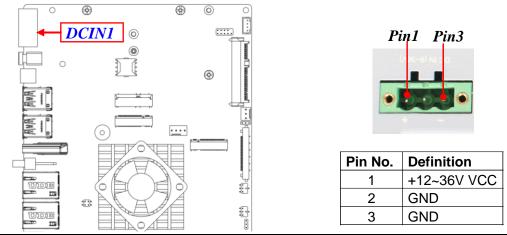

Warning: Find Pin-1 position before connecting power cable to this 3-pin power connector. WRONG INSTALLATION DIRECTION WILL DAMAGE THE BOARD!!

## (3) FPW\_SW (2-pin block): Power button jack

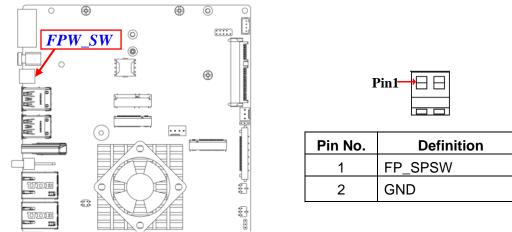

*Warning:* Power connection to Rear *DCIN1* and Internal *FPW\_SW* can not be made simultaneously. Apply compatible power cable to only one of them to power on the system.

(4) FP\_USB1 (4-pin): USB 2.0 Connector

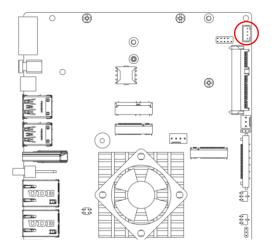

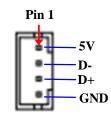

(5) SPEAK (4-pin): 3W Amplifier Connector

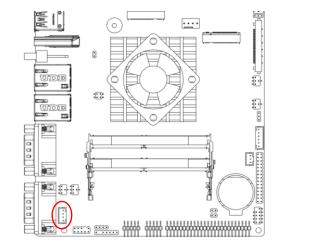

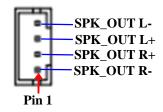

## (6) CPUFAN (4-pin): Fan Connector

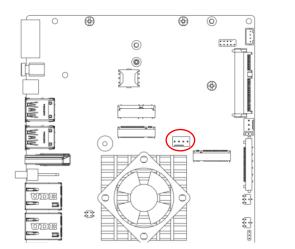

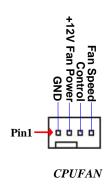

## (7) SYSFAN (3-pin): Fan Connector

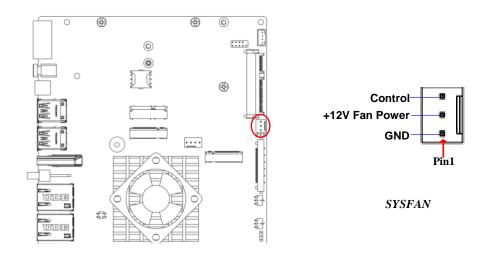

#### (8) EDP (41-pin): EDP Connector

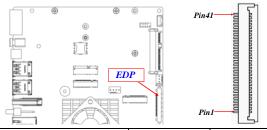

| Pin No. | Pin Define  | Pin No. | Pin Define   |
|---------|-------------|---------|--------------|
| Pin 1   | NC          | Pin 21  | LCD_VCC      |
| Pin 2   | GND         | Pin 22  | NC           |
| Pin 3   | EDP_LANE3N  | Pin 23  | GND          |
| Pin 4   | EDP_LANE3P  | Pin 24  | GND          |
| Pin 5   | GND         | Pin 25  | GND          |
| Pin 6   | EDP_LANE2N  | Pin 26  | GND          |
| Pin 7   | EDP_LANE2P  | Pin 27  | EDP_HPD      |
| Pin 8   | GND         | Pin 28  | GND          |
| Pin 9   | E DP_LANE1N | Pin 29  | GND          |
| Pin 10  | EDP_LANE1P  | Pin 30  | GND          |
| Pin 11  | GND         | Pin 31  | GND          |
| Pin 12  | EDP_LANE0N  | Pin 32  | EDP_BKLT_EN  |
| Pin 13  | EDP_LANE0P  | Pin 33  | EDP_BKLT_CTL |
| Pin 14  | GND         | Pin 34  | NC           |
| Pin 15  | EDP_AUXP    | Pin 35  | NC           |
| Pin 16  | EDP_AUXN    | Pin 36  | LCD_BKLT_PWR |
| Pin 17  | GND         | Pin 37  | LCD_BKLT_PWR |
| Pin 18  | LCD_VCC     | Pin 38  | LCD_BKLT_PWR |
| Pin 19  | LCD_VCC     | Pin 39  | LCD_BKLT_PWR |
| Pin 20  | LCD_VCC     | Pin 40  | NC           |
|         |             | Pin 41  | NC           |

\*Note: Please follow the setting of JP1 for LCD\_BKLT\_PWR.

\*Note: Please follow the setting of JP2 for LCD\_VCC.

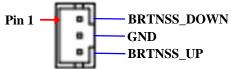

## 2-2-2 Headers

## (1) JW\_FP (9-pin): Front Panel Header (2.0 pitch)

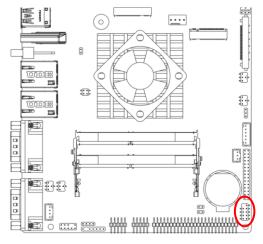

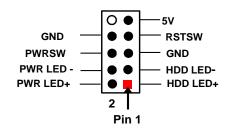

### (9) JP3 (3-pin): Light Control Connector

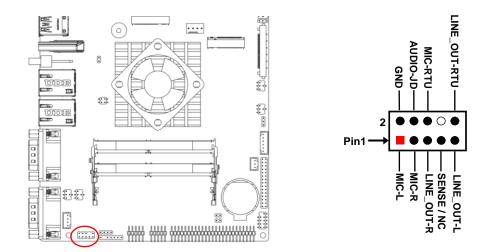

### (2) FP\_AUDIO (9-pin): Line-Out, MIC-In Header (2.0 pitch)

(3) FP\_USB2 (9-pin): USB 2.0 Port Headers (2.0 pitch)

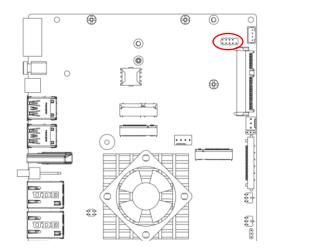

 $FP\_USB2 \rightarrow USB \ 2.0 \ Port \ *2$ 

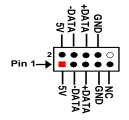

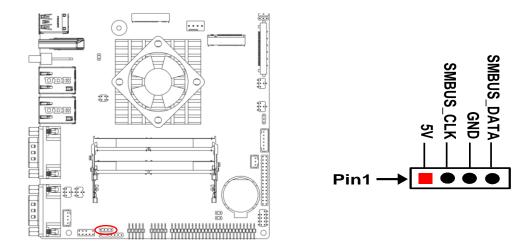

#### (4) SMBUS (4-Pin): SMBUS Header (2.0 pitch)

(5) PS2KBMS (6-pin): PS/2 Keyboard & Mouse Header (2.0 pitch)

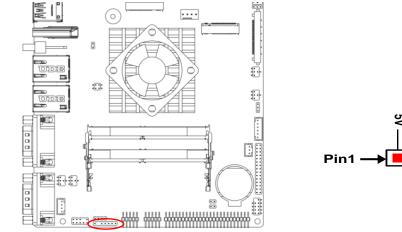

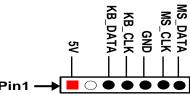

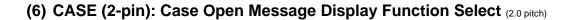

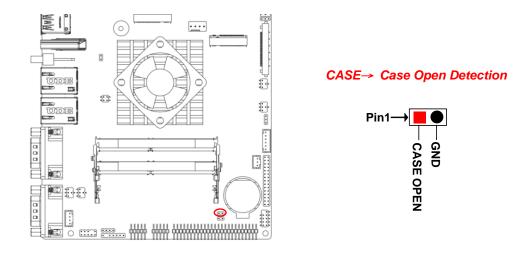

Pin (1&2) short: When Case open function pin short to GND, the Case open function was detected. When used, needs to enter BIOS and enable '**Case Open Detect**' function. In this case if your case is removed, next time when you restart your computer, a message will be displayed on screen to inform you of this.

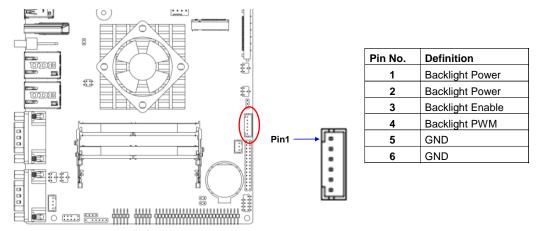

#### (7) INVERTER (6-pin): LVDS Inverter Connector (2.0 pitch)

\*Note: Please follow the setting of JPLED for Backlight Power.

(8) COM3/COM4 (9-pin): RS232 Serial Port Header (2.0 pitch)

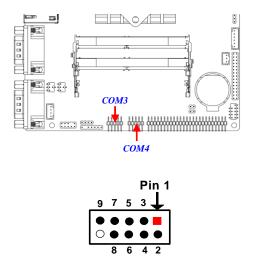

| Pin NO. | RS232 |
|---------|-------|
| Pin 1   | DCD   |
| Pin 2   | DSR   |
| Pin 3   | SIN   |
| Pin 4   | RTS   |
| Pin 5   | SOUT  |
| Pin 6   | CTS   |
| Pin 7   | DTR   |
| Pin 8   | RI    |
| Pin 9   | GND   |

## (9) F\_PH (50-pin): Mixture Header (2.0 pitch)

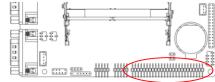

Pin1 J Pin2 † Pin2

| Pin Define | Pin NO. | Pin NO. | Pin Define |
|------------|---------|---------|------------|
| USB2_P8_P  | Pin 1   | Pin 2   | USB2_P8_N  |
| GND        | Pin 3   | Pin 4   | GND        |
| ESPI_CLK   | Pin 5   | Pin 6   | ESPI_IO_0  |
| ESPI_RESET | Pin 7   | Pin 8   | ESPI_IO_1  |
| ESPI_ALERT | Pin 9   | Pin 10  | ESPI_IO_2  |
| ESPI_CS    | Pin 11  | Pin 12  | ESPI_IO_3  |
| GND        | Pin 13  | Pin 14  | GND        |
| GND        | Pin 15  | Pin 16  | GND        |
| GND        | Pin 17  | Pin 18  | GND        |
| GND        | Pin 19  | Pin 20  | GND        |
| SIO_GPIO70 | Pin 21  | Pin 22  | SIO_GPIO80 |
| SIO_GPIO71 | Pin 23  | Pin 24  | SIO_GPIO81 |
| SIO_GPIO72 | Pin 25  | Pin 26  | SIO_GPIO82 |
| SIO_GPIO73 | Pin 27  | Pin 28  | SIO_GPIO83 |
| SIO_GPIO74 | Pin 29  | Pin 30  | SIO_GPIO84 |
| SIO_GPIO75 | Pin 31  | Pin 32  | SIO_GPIO85 |
| SIO_GPIO76 | Pin 33  | Pin 34  | SIO_GPIO86 |
| SIO_GPIO77 | Pin 35  | Pin 36  | SIO_GPIO87 |
| GND        | Pin 37  | Pin 38  | GND        |
| GND        | Pin 39  | Pin 40  | VCC3       |
| GND        | Pin 41  | Pin 42  | VCC3       |
| 3VSB       | Pin 43  | Pin 44  | +12V       |
| 3VSB       | Pin 45  | Pin 46  | +12V       |
| 5VSB       | Pin 47  | Pin 48  | 5V         |
| 5VSB       | Pin 49  | Pin 50  | 5V         |

## (10) LVDS (30-pin): 24-bit Dual Channel LVDS Header (2.0 pitch)

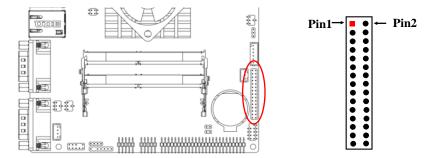

| Pin Define   | Pin NO. | Pin NO. | Pin Define   |
|--------------|---------|---------|--------------|
| LCD_VCC      | Pin 1   | Pin 2   | LCD_VCC      |
| LCD_VCC      | Pin 3   | Pin 4   | GND          |
| GND          | Pin 5   | Pin 6   | GND          |
| LVDSA_DATAN0 | Pin 7   | Pin 8   | LVDSA_DATAP0 |
| LVDSA_DATAN1 | Pin 9   | Pin 10  | LVDSA_DATAP1 |
| LVDSA_DATAN2 | Pin 11  | Pin 12  | LVDSA_DATAP2 |
| GND          | Pin 13  | Pin 14  | GND          |
| LVDSA_CLKN   | Pin 15  | Pin 16  | LVDSA_CLKP   |
| LVDSA_DATAN3 | Pin 17  | Pin 18  | LVDSA_DATAP3 |
| LVDSB_DATAN0 | Pin 19  | Pin 20  | LVDSB_DATAP0 |
| LVDSB_DATAN1 | Pin 21  | Pin 22  | LVDSB_DATAP1 |
| LVDSB_DATAN2 | Pin 23  | Pin 24  | LVDSB_DATAP2 |
| GND          | Pin 25  | Pin 26  | GND          |
| LVDSB_CLKN   | Pin 27  | Pin 28  | LVDSB_CLKP   |
| LVDSB_DATAN3 | Pin 29  | Pin 30  | LVDSB_DATAP3 |
| CH_SPD1      | Pin 31  | Pin 32  | CH_SPC1      |

\*Note: Please follow the setting of **JPLCD** for LCD\_VCC.

\*Note: User can choose between LVDS and EDP display options, but only one of them can function at the same time. Before connecting compatible cable to corresponding header/wafer, user should go to BIOS settings  $\rightarrow$  Chipset  $\rightarrow$  Memory Configuration $\rightarrow$  Active LFP, and set it as [LVDS] or [EDP] based on actual configuration.

## Chapter 3 Introducing BIOS

**Notice!** The BIOS options in this manual are for reference only. Different configurations may lead to difference in BIOS screen and BIOS screens in manuals are usually the first BIOS version when the board is released and may be different from your purchased motherboard. Users are welcome to download the latest BIOS version form our official website.

The BIOS is a program located on a Flash Memory on the motherboard. This program is a bridge between motherboard and operating system. When you start the computer, the BIOS program will gain control. The BIOS first operates an auto-diagnostic test called POST (power on self test) for all the necessary hardware, it detects the entire hardware device and configures the parameters of the hardware synchronization. Only when these tasks are completed done it gives up control of the computer to operating system (OS). Since the BIOS is the only channel for hardware and software to communicate, it is the key factor for system stability, and in ensuring that your system performance as its best.

## 3-1 Entering Setup

Power on the computer and by pressing <Del> immediately allows you to enter Setup. If the message disappears before your respond and you still wish to enter Setup, restart the system to try again by turning it OFF then ON or pressing the "RESET" button on the system case. You may also restart by simultaneously pressing <Ctrl>, <Alt> and <Delete> keys. If you do not press the keys at the correct time and the system does not boot, an error message will be displayed and you will again be asked to

Press **<Del>** to enter Setup; press **< F7**> to enter pop-up Boot menu.

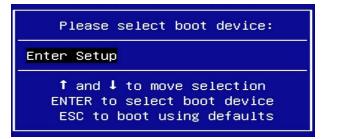

## 3-2 BIOS Menu Screen

The following diagram show a general BIOS menu screen:

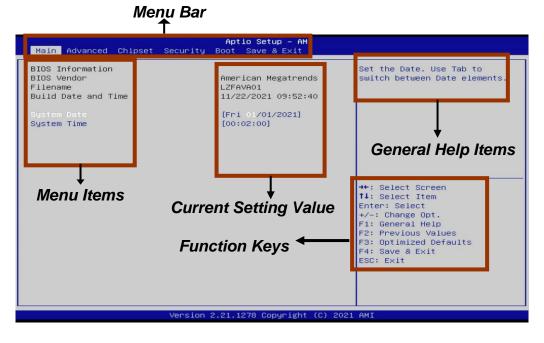

## 3-3 Function Keys

In the above BIOS Setup main menu of, you can see several options. We will explain these options step by step in the following pages of this chapter, but let us first see a short description of the function keys you may use here:

- Press $\leftrightarrow$  (left, right) to select screen;
- Press ↑↓ (up, down) to choose, in the main menu, the option you want to confirm or to modify.
- Press <Enter> to select.
- Press <+>/<-> keys when you want to modify the BIOS parameters for the active option.
- [F1]: General help.
- [F2]: Previous values.
- [F3]: Optimized defaults.
- [F4]: Save & Exit.
- Press <Esc> to exit from BIOS Setup.

## 3-4 Getting Help

## Main Menu

The on-line description of the highlighted setup function is displayed at the top right corner the screen.

## Status Page Setup Menu/Option Page Setup Menu

Press F1 to pop up a small help window that describes the appropriate keys to use and the possible selections for the highlighted item. To exit the Help Window, press **<Esc**>.

## 3-5 Menu Bars

## There are six menu bars on top of BIOS screen:

| Main     | To change system basic configuration    |
|----------|-----------------------------------------|
| Advanced | To change system advanced configuration |

| Chipset     | To change chipset configuration<br>Password settings<br>To change boot settings |  |
|-------------|---------------------------------------------------------------------------------|--|
| Security    |                                                                                 |  |
| Boot        |                                                                                 |  |
| Save & Exit | Save setting, loading and exit options.                                         |  |

User can press the right or left arrow key on the keyboard to switch from menu bar. The selected one is highlighted.

## 3-6 Main Menu

Main menu screen includes some basic system information. Highlight the item and then use the <+> or <-> and numerical keyboard keys to select the value you want in each item.

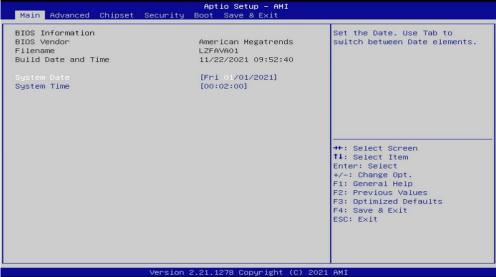

## System Date

Set the date. Please use [Tab] to switch between data elements.

## System Time

Set the time. Please use [Tab] to switch between time elements.

## 3-7 Advanced Menu

| <ul> <li>Connectivity Configuration</li> <li>CPU Configuration</li> <li>SATA Configuration</li> <li>PCH-FW Configuration</li> <li>Trusted Computing</li> <li>ACPI Settings</li> <li>Wake-up Function Settings</li> <li>Super ID Configuration</li> <li>PC Health Status</li> <li>Serial Port Console Redirection</li> <li>USB Configuration</li> <li>Network Stack Configuration</li> <li>NVMe Configuration</li> <li>Intel(R) Ethernet Controller (3) I225-V - 00:30:18:A0:00:19</li> <li>Intel(R) Ethernet Connection (13) I219-LM - 00:30:18:A0:00:21</li> </ul> | Configure Connectivity related<br>options<br>++: Select Screen<br>14: Select Item<br>Enter: Select<br>+/-: Change Opt.<br>F1: General Help<br>F2: Previous Values<br>F3: Optimized Defaults<br>F4: Save & Exit<br>ESC: Exit |
|----------------------------------------------------------------------------------------------------|----------------------------------------------------------------------------------------------------|
|----------------------------------------------------------------------------------------------------|----------------------------------------------------------------------------------------------------|

#### Connectivity Configuration

Use this item to configure Connectivity related options. Press [Enter] to make settings for the following sub-items:

#### <u>CNVi present</u>

#### **CNVi Configuration**

#### **CNVi Mode**

This option configures Connectivity.

The optional settings: [Disabled Integrated]; [Auto Detection].

**[Auto Detection]** means that if Discrete solution is discovered it will be enabled by default. Otherwise Integrated solution (CNVi) will be enabled;

[Disabled Integrated] disables Integrated Solution.

### CPU Configuration

Press [Enter] to make settings for the following sub-items:

#### Intel (VMX) Virtualization

The optional settings are: [Disabled]; [Enabled].

When set as [Enabled], a VMM can utilize the additional hardware capabilities

provided by Vanderpool Technology.

## Intel(R) SpeedStep(tm)

This item allows more than two frequency ranges to be supported.

The optional settings are: [Disabled]; [Enabled].

## C states

Use this item to enable or disable CPU Power Management. Allows CPU to go to C states when it's not 100% utilized.

The optional settings are: [Disabled]; [Enabled].

## Hardware Prefetcher

Use this item to turn on/off the MLC streamer prefetcher.

The optional settings are: [Disabled]; [Enabled].

## Adjacent Cache Line Prefetch

Use this item to turn on/off prefetching of adjacent cache lines. The optional settings are: [Disabled]; [Enabled].

## SATA Configuration

Press [Enter] to make settings for the following sub-items:

## SATA Configuration

## <u>SATA</u>

## Port

Use this item to enable or disable SATA Port.

The optional settings: [Disabled]; [Enabled].

## Hot Plug

Use this item to designate this port as Hot Pluggable.

The optional settings: [Disabled]; [Enabled].

## PCH-FW Configuration

Press [Enter] to view Management Engine Technology Parameters and make settings in the following sub-item:

## ME Firmware Version

## ME Firmware Mode

## **TPM Device Selection**

Use this item to select TPM Device.

The optional settings: [dTPM]; [PTT].

**[PTT]**: Enable PTT in SkuMgr; **[dTPM]**: Disable PTT in SkuMgr. *Warning!* PTT/dTPM will be disabled and all data saved on it will be lost.

# Firmware Update Configuration Press [Enter] to make settings for 'Me FW Image Re-Flash'. Me FW Image Re-Flash Use this item to enable or disable Me FW Image Re-Flash function.

The optional settings: [Disabled]; [Enabled].

\* **Note**: In the case that user needs to update Me firmware, user should set '**Me FW Image Re-Flash**' as [**Enabled**], save the settings and exit. The system will turn off and reboot after 4 seconds. If the user goes to BIOS screen again will find this item is set again as [**Disabled**], but user can still re-flash to update firmware next time.

## Trusted Computing

Press [Enter] to view current status information, or make further settings in the following sub-items:

### **Configuration**

### Security Device Support

Use this item to enable or disable BIOS support for security device. O.S. will not show Security Device. TCG EFI protocol and INT1A interface will not be available. The optional settings: [Disabled]; [Enabled].

## ACPI Settings

Press [Enter] to make settings for the following sub-items:

## ACPI Settings

## ACPI Sleep State

Use this item to select the highest ACPI sleep state the system will enter when the SUSPEND button is pressed.

The optional settings: [Suspend Disabled]; [S3 (Suspend to RAM)].

## Wake-up Function Settings

Press [Enter] to make settings for the following sub-items:

## Wake-up System With Fixed Time

Use this item to enable or disable System wake on alarm event. The optional settings: [Disabled]; [Enabled].

When set as **[Enabled]**, the following items shall appear:

## Wake-up Hour

Use this item to select 0-23. For example enter 3 for 3am and 15 for 3pm.

## Wake-up Minute

Use this item to select 0-59.

## Wake-up Second

Use this item to select 0-59.

## Wake-up System with Dynamic Time

Use this item to enable or disable System wake on alarm event.

System will wake on the current time + Increase minute(s).

The optional settings: [Disabled]; [Enabled].

When set as **[Enabled]**, system will wake on the current time + increased minute(s).

## PS2 KB/MS Wake-up

Use this item to enable or disable PS2 KB/MS Wake-up from (S3/S4/S5).

The optional settings: [Disabled]; [Enabled].

\*Note: This function is supported when 'ERP Support' is set as [Disabled].

## USB S3/S4 Wake-up

Use this item to enable or disable USB S3/S4 wake-up.

The optional settings: [Disabled]; [Enabled].

\*Note: This function is supported when 'ERP Support' is set as [Disabled].

## USB S5 Power

Use this item to enable or disable USB Power after System Shutdown. The optional settings: [Disabled]; [Enabled].

\*Note: This function is supported when 'ERP Support' is set as [Disabled].

## Super IO Configuration

Press [Enter] to make settings for the following sub-items:

## uper IO Configuration

## ERP Support

Use this item to select Energy-Related Products function. This item should be set as [Disabled] if you wish to have all active wake-up functions. The optional settings: [Disabled]; [Auto].

## Serial Port 1 Configuration

Press [Enter] to make settings for the following items:

### Serial Port 1 Configuration

## Serial Port

Use this item to enable or disable Serial Port (COM).

The optional settings: [Disabled]; [Enabled].

When set as [Enabled], user can make further settings in the following items:

## Device Settings

## Change Settings

Use this item to select an optimal setting for Super IO Device.

The optional settings: [IO=3F8h; IRQ=4;]; [IO=3F8h; IRQ=3,4,5,7,10,11;]; [IO=2F8h; IRQ=3,4,5,7,10,11;]; [IO=3E8h; IRQ=3,4,5,7,10,11;]; [IO=2E8h; IRQ=3,4,5,7,10,11;].

## Transmission Mode Select

The optional settings: [RS422]; [RS232]; [RS485].

## Mode Speed Select

Use this item to select RS232/RS422/RS485 Speed.

The optional settings: [RS232/RS422/RS485=250Kbps]; [RS232=1Mbps, RS422/RS485=10Mbps].

## Serial Port 2 Configuration

Press [Enter] to make settings for the following items:

## Serial Port 2 Configuration

## Serial Port

Use this item to enable or disable Serial Port (COM).

The optional settings: [Disabled]; [Enabled].

When set as **[Enabled]**, user can make further settings in the following items:

## Device Settings

## Change Settings

Use this item to select an optimal setting for Super IO Device. The optional settings: [IO=2F8h; IRQ=3;]; [IO=3F8h; IRQ=3,4,5,7,10,11;]; [IO=2F8h; IRQ=3,4,5,7,10,11;]; [IO=3E8h; IRQ=3,4,5,7,10,11;]; [IO=2E8h; IRQ=3,4,5,7,10,11;].

#### Transmission Mode Select

The optional settings: [RS422]; [RS232]; [RS485].

#### Mode Speed Select

Use this item to select RS232/RS422/RS485 Speed.

The optional settings: [RS232/RS422/RS485=250Kbps]; [RS232=1Mbps, RS422/RS485=10Mbps].

### Serial Port 3 Configuration

Press [Enter] to make settings for the following items: **Serial Port 3 Configuration** 

#### Serial Port

Use this item to enable or disable Serial Port (COM).

The optional settings: [Disabled]; [Enabled].

When set as [Enabled], user can make further settings in the following items:

### <u>Device Settings</u>

#### Change Settings

Use this item to select an optimal setting for Super IO Device. The optional settings: [IO=3E8h; IRQ=10;]; [IO=3F8h; IRQ=3,4,5,7,10,11;]; [IO=2F8h; IRQ=3,4,5,7,10,11;]; [IO=3E8h; IRQ=3,4,5,7,10,11;]; [IO=2E8h; IRQ=3,4,5,7,10,11;]; [IO=3E0h; IRQ=3,4,5,7,10,11;]; [IO=2E0h; IRQ=3,4,5,7,10,11;].

### Serial Port 4 Configuration

Press [Enter] to make settings for the following items: **Serial Port 4 Configuration** 

### Serial Port

Use this item to enable or disable Serial Port (COM).

The optional settings: [Disabled]; [Enabled].

When set as [Enabled], user can make further settings in the following items:

### **Device Settings**

### Change Settings

Use this item to select an optimal setting for Super IO Device.

The optional settings: [IO=2F8h; IRQ=10;]; [IO=3F8h; IRQ=3,4,5,7,10,11;]; [IO=2F8h; IRQ=3,4,5,7,10,11;]; [IO=3E8h; IRQ=3,4,5,7,10,11;]; [IO=2E8h; IRQ=3,4,5,7,10,11;]; [IO=3E0h; IRQ=3,4,5,7,10,11;]; [IO=2E0h; IRQ=3,4,5,7,10,11;].

### WatchDog Reset Timer

Use this item to enable or disable WDT reset function.

The optional settings: [Disabled]; [Enabled].

When set as [Enabled], the following sub-items shall appear:

### WatchDog Reset Timer Value

User can select a value in the range of [4] to [255] seconds when 'WatchDog Reset Timer Unit' set as [Sec]; or in the range of [4] to [255] minutes when 'WatchDog Reset Timer Unit' set as [Min].

#### WatchDog Reset Timer Unit

The optional settings: [Sec.]; [Min.].

### **Case Open Detect**

Use this item to detect case has already open or not, show message in POST. The optional settings: [Disabled]; [Enabled].

When set as [Enabled], system will detect if COPEN has been short or not (*refer to* **CASE** *jumper setting for Case Open Detection*); if Pin 1&2 of **CASE** are short, system will show Case Open Message during POST.

### PC Health Status

Press [Enter] to view current hardware health status, make further settings in 'SmartFAN Configuration' and set value in 'Shutdown Temperature'.

### SmartFAN Configuration

Press [Enter] to make settings for 'SmartFan Configuration':

### SmartFAN Configuration

### **CPUFAN Smart Mode**

The optional settings: [Disabled]; [Enabled]. When set as **[Enabled]**, the following sub-items shall appear:

### **CPUFAN Full-Speed Temperature**

Use this item to set CPUFAN full speed temperature. Fan will run at full speed when above this pre-set temperature.

### **CPUFAN Full-Speed Duty**

Use this item to set CPUFAN full-speed duty. Fan will run at full speed when above this pre-set duty.

### **CPUFAN Idle-Speed Temperature**

Use this item to set CPUFAN idle speed temperature. Fan will run at idle speed when below this pre-set temperature.

### **CPUFAN Idle-Speed Duty**

Use this item to set CPUFAN idle speed duty. Fan will run at idle speed when below this pre-set duty.

#### Serial Port Console Redirection <u>COM1</u>

## Console Redirection

Use this item to enable or disable COM1 Console Redirection.

The optional settings: [Disabled]; [Enabled].

When set as **[Enabled]**, user can make further settings in the following items:

## Console Redirection Settings

The settings specify how the host computer and the remote computer (which the user is using) will exchange data. Both computers should have the same or compatible settings.

Press [Enter] to make settings for the following sub-items.

## <u>СОЙ1</u>

## Console Redirection Settings

### Terminal Type

The optional settings: [VT100]; [VT100+]; [VT-UTF8]; [ANSI].

[ANSI]: Extended ASCII char set;

[VT100]: ASCII char set;

[VT100+]: Extends VT100 to support color, function keys, etc.;

[VT-UTF8]: Uses UTF8 encoding to map Unicode chars onto 1 or more bytes.

### Bits per second

Use this item to select serial port transmission speed. The speed must be matched on the other side. Long or noisy lines may require lower speeds. The optional settings: [9600]; [19200]; [38400]; [57600]; [115200].

### Data Bits

The optional settings: [7]; [8].

## Parity

A parity bit can be sent with the data bits to detect some transmission errors.

The optional settings: [None]; [Even]; [Odd]; [Mark]; [Space].

[Even]: parity bit is 0 if the num of 1's in the data bits is even;

**[Odd]:** parity bit is 0 if num of 1's in the data bits is odd;

[Mark]: parity bit is always 1;

[Space]: parity bit is always 0;

[Mark] and [Space]: parity do not allow for error detection.

## Stop Bits

Stop bits indicate the end of a serial data packet. (A start bit indicates the beginning). The standard setting is 1 stop bit. Communication with slow devices may require more than 1 stop bit.

The optional settings: [1]; [2].

## Flow Control

Flow control can prevent data loss from buffer overflow. When sending data, if the receiving buffers are full, a "stop" signal can be sent to stop the data flow. Once the buffers are empty, a "start" signal can be sent to re-start the flow. Hardware flow control uses two wires to send start/stop signals.

The optional settings: [None]; [Hardware RTS/CTS].

## VT-UTF8 Combo Key Support

Use this item to enable VT-UTF8 Combination Key Support for ANSI/VT100 terminals.

The optional settings: [Disabled]; [Enabled].

## **Recorder Mode**

With this mode enable only text will be sent. This is to capture Terminal data. The optional settings: [Disabled]; [Enabled].

#### Resolution 100x31

Use this item to enable or disable extended terminal resolution.

The optional settings: [Disabled]; [Enabled].

### Putty KeyPad

Use this item to select FunctionKey and KeyPad on Putty.

The optional settings: [VT100]; [LINUX]; [XTERMR6]; [SCO]; [ESCN]; [VT400].

#### Serial Port for Out-of-Band Management/

#### Windows Emergency Management Services (EMS)

#### **Console Redirection EMS**

Use this item to enable or disable Console Redirection.

The optional settings: [Disabled]; [Enabled].

When set as **[Enabled]**, the following sub-items shall appear:

#### Console Redirection Settings

The settings specify how the host computer and the remote computer (which the user is using) will exchange data. Both computers should have the same or compatible settings.

Press [Enter] to make settings for the following items:

## Out-of-Band Mgmt Port

### Terminal Type EMS

The optional settings: [VT100]; [VT100+]; [VT-UTF8]; [ANSI].

[VT-UTF8] is the preferred terminal type for out-of-band management. The next best choice is [VT100+] and them [VT100]. See above, in Console Redirection Settings page, for more help with Terminal Type/Emulation.

#### Bits per second EMS

Use this item to select serial port transmission speed. The speed must be matched on the other side. Long or noisy lines may require lower speeds.

The optional settings: [9600]; [19200]; [57600]; [115200].

### Flow Control EMS

Flow control can prevent data loss from buffer overflow. When sending data, if the receiving buffers are full, a "stop" signal can be sent to stop the data flow. Once the buffers are empty, a "start" signal can be sent to re-start the flow. Hardware flow control uses two wires to send start/stop signals.

The optional settings: [None]; [Hardware RTS/CTS]; [Software Xon/Xoff].

## Data Bits EMS

The default setting is: [8].

\*This item may or may not show up, depending on different configuration.

## Parity EMS

The default setting is: [None].

\*This item may or may not show up, depending on different configuration.

## Stop Bits EMS

The default setting is: [1].

\*This item may or may not show up, depending on different configuration.

## USB Configuration

Press [Enter] to make settings for the following sub-items:

## USB Configuration

## XHCI Hand-off

This is a workaround for OSes without XHCI hand-off support. The XHCI ownership change should be claimed by XHCI driver.

The optional settings: [Enabled]; [Disabled].

## USB Mass Storage Driver Support

Use this item to enable or disable USB mass storage driver support.

The optional settings: [Disabled]; [Enabled].

## USB hardware delays and time-outs:

### USB transfer time-out

Use this item to set the time-out value for Control, Bulk, and Interrupt transfers. The optional settings: [1 sec]; [5 sec]; [10 sec]; [20 sec].

### Device reset time-out

Use this item to set USB mass storage device Start Unit command time-out. The optional settings: [10 sec]; [20 sec]; [30 sec]; [40 sec].

## Device power-up delay

Use this item to set maximum time the device will take before it properly reports itself to the host controller. 'Auto' uses default value: for a root port it is 100 ms, for a hub port the delay is taken from hub descriptor.

The optional settings: [Auto]; [Manual].

Select [Manual] you can set value for the following sub-item: 'Device power-up delay in seconds', the delay range in from 1 to 40 seconds, in one second increments.

### Network Stack Configuration

Press [Enter] to go to 'Network Stack' screen to make further settings.

### Network Stack

Use this item to enable or disable UEFI Network Stack.

The optional settings: [Disabled]; [Enabled].

When set as [Enabled], the following sub-items shall appear:

## IPv4 PXE Support

Use this item to enable IPv4 PXE boot support. When set as [Disabled], IPv4 boot support will not be available.

The optional settings: [Disabled]; [Enabled].

## IPv6 PXE Support

Use this item to enable IPv6 PXE boot support. When set as [Disabled], IPv6 boot support will not be available.

The optional settings: [Disabled]; [Enabled].

## PXE boot wait time

Use this item to set wait time to press [ESC] key to abort the PXE boot.

Use either [+] / [-] or numeric keys to set the value.

### Media detect count

Use this item to set number of times presence of media will be checked. Use either [+] / [-] or numeric keys to set the value.

## NVMe Configuration

Press [Enter] to view current NVMe Configuration. \*Note: options only when NVME device is available.

- Intel(R) Ethernet Connection (3) I225-V XX:XX:XX:XX:XX: This item shows current network brief information.
- Intel(R) Ethernet Connection (13) I219-LM XX:XX:XX:XX:XX:XX: This item shows current network brief information.

# 3-8 Chipset Menu

| Aptio Setup – AMI<br>Main Advanced <mark>Chipset</mark> Security Boot Save & Exit | 1                                                                                                    |
|-----------------------------------------------------------------------------------|----------------------------------------------------------------------------------------------------|
| ▶ System Agent (SA) Configuration ▶ PCH-ID Configuration                          | System Agent (SA) Parameters<br>++: Select Screen<br>11: Select Item<br>Enter: Select<br>+/-: Change Opt.<br>F1: General Help<br>F2: Previous Values<br>F3: Optimized Defaults<br>F4: Save & Exit<br>ESC: Exit |
| Version 2.21.1278 Copyright                                                       | (C) 2021 AMI                                                                                                    |

### System Agent (SA) Configuration

Press [Enter] to make settings for the following sub-items:

### System Agent (SA) Configuration

<u>VT-d</u>

### Memory Configuration

Press [Enter] to view brief information for the working memory module.

#### Graphics Configuration

Press [Enter] to make further settings for Graphics Configuration.

### **Graphics Configuration**

### Active LVDS

Use this item to select the active configuration.

The optional settings are: [Disabled]; [Enabled].

When set as [Enabled], the following sub-items shall appear:

#### Panel Type

Use this item to select panel type.

The optional settings are: [800x480; 18bit; Single]; [800x600; 18bit; Single]; [800x600; 24bit; Single]; [1024x600; 18bit; Single]; [1024x768; 18bit; Single]; [1024x768; 24bit; Single]; [1280x768; 24bit; Single]; [1280x800; 18bit; Single]; [1280x800; 24bit; Single]; [1366x768; 18bit; Single]; [1366x768; 24bit; Single]; [1440x900; 18bit; Dual]; [1440x900; 24bit; Dual]; [1280x1024; 24bit; Dual]; [1680x1050; 24bit; Dual]; [1920x1080; 24bit; Dual].

### LVDS FW Write Protect

Use this item to support LVDS FW update/protect.

The optional settings are: [Disabled]; [Enabled].

## Aperture Size

Use this item to select the Aperture Size.

The optional settings: [128M]; [256M]; [512M]; [1024M].

\*Note: Above 4GB MMIO BIOS assignment is automatically enabled when selecting 2048MB aperture. To use this feature, please disable CSM Support.

### **DVMT Pre-Allocated**

Use this item to select DVMT5.0 Pre-Allocated (Fixed) Graphics Memory size used by the Internal Graphics Device.

The optional settings: [0M]; [32M]; [64M]; [96M]; [128M]; [160M].

## DVMT Total Gfx Mem

Use this item to select DVMT5.0 Total Graphic Memory size used by the Internal Graphics Device.

The optional settings: [128M]; [256M]; [MAX].

### ► PCH-IO Configuration

Press [Enter] to make settings for the following sub-items: *PCH-IO Configuration* 

### USB Controller

Use this item to enable or disable USB Physical Connector (physical port). Once **[Disabled]**, any USB devices plug into the connector will not be detected by BIOS or OS.

The optional settings: [Disabled]; [Enabled]. **HD Audio** 

Use this item to control Detection of the HD-Audio device.

The optional settings: [Disabled]; [Enabled].

[Disabled]: HDA will be unconditionally disabled.

[Enabled]: HAD will be unconditionally enabled.

### System State After Power Failure

Use this item to specify what state to go to when power is re-applied after a power failure (G3 state).

The optional settings: [Always On]; [Always Off]; [Former State].

\*Note: The option [Always On] and [Former State] are affected by 'ERP Support' function. Please disable ERP to support [Always On] and [Former State] function.

#### **Onboard Lan1 Controller**

Use this item to control the PCI Express Root Port.

The optional settings: [Disabled]; [Enabled].

#### **Onboard Lan2 Controller**

Use this item to enable or disable onboard NIC.

The optional settings: [Enabled]; [Disabled].

When set as [Enabled], the following sub-items shall appear:

#### Wake on LAN Enable

Use this item to enable or disable integrated LAN to wake the system. The optional settings: [Enabled]; [Disabled].

# 3-9 Security Menu

| Password Description                                                                                                    |                                                                | Set Administrator Password                                                                    |
|----------------------------------------------------------------------------------------------------|----------------------------------------------------------------|-----------------------------------------------------------------------------------------------|
| If ONLY the Administrator's passwor<br>then this only limits access to Ser<br>only asked for when entering Setup<br>If ONLY the User's password is set<br>is a power on password and must be<br>boot or enter Setup. In Setup the the<br>have Administrator rights.<br>The password length must be<br>in the following range:<br>Minimum length | tup and is<br>,<br>, then this<br>entered to<br>Jser will<br>3 |                                                                                               |
| Maximum length<br>Administrator Password<br>User Password                                                                                                    | 20                                                             | ++: Select Screen<br>↑↓: Select Item<br>Enter: Select<br>+/-: Change Opt.<br>F1: General Help |
| ⊦ Secure Boot                                                                                                    |                                                                | F2: Previous Values<br>F2: Optimized Defaults<br>F4: Save & Exit<br>ESC: Exit                 |

Security menu allow users to change administrator password and user password settings.

#### Administrator Password

If there is no password present on system, please press [Enter] to create new administrator password. If password is present on system, please press [Enter] to verify old password then to clear/change password. Press again to confirm the new administrator password.

#### **User Password**

If there is no password present on system, please press [Enter] to create new administrator password. If password is present on system, please press [Enter] to verify old password then to clear/change password. Press again to confirm the new administrator password.

#### Secure Boot

Press [Enter] to make customized secure settings: System Mode

### Secure Boot

Secure Boot feature is active if secure boot is enabled, Platform Key(PK) is enrolled and the system is in user mode. The mode change requires platform reset.

The optional settings are: [Disabled]; [Enabled].

### Secure Boot Mode

Use this item to Secure Boot mode to Standard mode or Custom mode. This change is effective after save. After reset, this mode will return to Standard mode. In Custom mode, Secure Boot Policy variables can be configured by a physically present user without full authentication.

The optional settings: [Standard]; [Custom].

When set as [**Custom**], user can make further settings in the following items that show up:

#### **Restore Factory Keys**

This item force system to user mode. Install factory default secure boot key databases.

#### Reset to Setup Mode

#### Key Management

Press [Enter] to make settings for the following sub-items:

### Vendor Keys

#### Factory Key Provision

This item install factory default Secure Boot keys after the platform reset and while the system is in setup mode.

The optional settings are: [Disabled]; [Enabled].

#### **Restore Factory Keys**

This item force system to user mode. Install factory default secure boot key databases.

#### Reset To Setup Mode

### Export Secure Boot Variables

#### Enroll Efi Image

This item allows the image to run in Secure Boot mode.

Enroll SHA256 Hash certificate of a PE image into Authorized Signature Database (db).

#### Device Guard Ready Remove 'UEFI CA' from DB

**Restore DB default** 

This item restore DB variable to factory defaults.

Secure Boot variable/Size/Keys/Key Source

Platform Key(PK)/Key Exchange Keys/Authorized Signatures/Forbidden Signatures/ Authorized TimeStamps/OsRecovery Signatures

Use this item to enroll Factory Defaults or load certificates from a file:

- 1. Public Key Certificate:
- a) EFI\_SIGNATURE\_LIST
- b) EFI\_ CERT\_X509 (DER)

c) EFI\_ CERT\_RSA2048 (bin)

d) EFI\_ CERT\_SHAXXX

2. Authenticated UEFI Variable

3. EFI PE/COFF Image (SHA256)

Key Source: Factory, External, Mixed.

## 3-10 Boot Menu

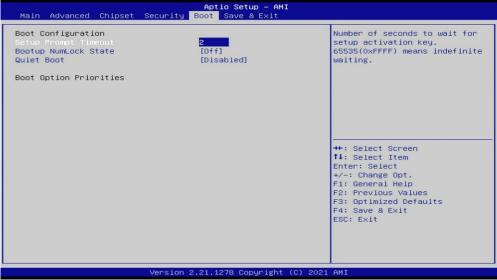

#### **Boot Configuration**

#### Setup Prompt Timeout

Use this item to set number of seconds to wait for setup activation key. 65535 (0xFFFF) means indefinite waiting.

#### Bootup NumLock State

Use this item to select keyboard NumLock state.

The optional settings: [On]; [Off].

#### **Quiet Boot**

Use this item to enable or disable Quite Boot option. The optional settings: [Disabled]; [Enabled].

#### **Boot Option Priorities**

# 3-11 Save & Exit Menu

| Aptio Setup – AM)<br>Main Advanced Chipset Security Boot Save & Exit                                                                                                    | I.                                                                                                    |
|----------------------------------------------------------------------------------------------------|----------------------------------------------------------------------------------------------------|
| Save Options<br>Save Changes and Reset<br>Discard Changes and Reset<br>Default Options<br>Restore Defaults<br>Save as User Defaults<br>Restore User Defaults<br>Boot Override | Reset the system after saving<br>the changes.                                                                                                    |
|                                                                                                    | <pre>++: Select Screen 11: Select Item Enter: Select +/-: Change Opt. F1: General Help F2: Previous Values F3: Optimized Defaults F4: Save &amp; Exit ESC: Exit</pre> |
| Version 2.21.1278 Copyright                                                                                                    | (C) 2021 AMI                                                                                                    |

#### Save Options:

#### Save Changes and Reset

This item allows user to reset the system after saving the changes.

#### **Discard Changes and Reset**

This item allows user to reset the system without saving any changes.

#### Default Options:

#### **Restore Defaults**

Use this item to restore /load default values for all the setup options.

#### Save as User Defaults

Use this item to save the changes done so far as user defaults.

#### **Restore User Defaults**

Use this item to restore defaults to all the setup options.

#### Boot Override